Note, images below are pictures, not the actual website. You will need to visit the website and enter information on the website, not in the images below.

You should receive an email with the subject "Registration Link" that looks like this:

Udated registration link. If you have received previous emails, please delete them and use the link and information in this message. New Website Registration Process!

Dear New Pollworker

Thank you for serving the voters of Sedgwick County by being a Sedgwick County Election Pollworker.

Our office is onboarding new software, which will help streamline the election pollworker experience. We will be sending out election worker assignments for the 2020 Primary Election in the next few days, but would like to have everyone go ahead and register in our new system.

Please click the registration link below to establish a User ID and Password for our Poll Worker portal. You will need to enter your First Name, Last Name, and VR #. The text must match what is listed below:

This email will contain your First Name, Last Name and VR  $#$  as well as a link that is specific to you and only you. If you share an email with another election worker, you must use the link in the email that has your name. Click on the link and you will be taken to a web site that looks like this:

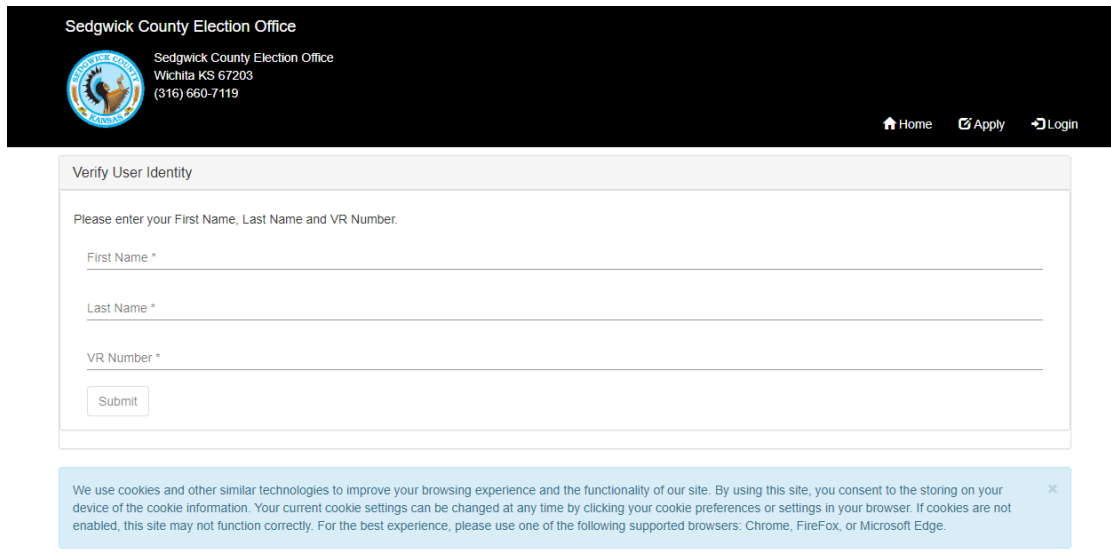

COPYRIGHT @ 2014 - 2020 BY EASYVOTE SOLUTIONS, INC. ALL RIGHTS RESERVED. V4.5.1

Do not bookmark or save this page, as you will only use it when you register with the site. You must enter the First Name, Last Name and VR  $#$  exactly as it is shown in the email you received, then click Submit.

Then, you will be taken to a page where you are asked to create a User Id and Password. Your User Id must be unique to you and cannot match your password. Your password must contain at least 1 upper case, 1 lower case, 1 number & 1 symbol, and it must be a minimum of 8 characters.

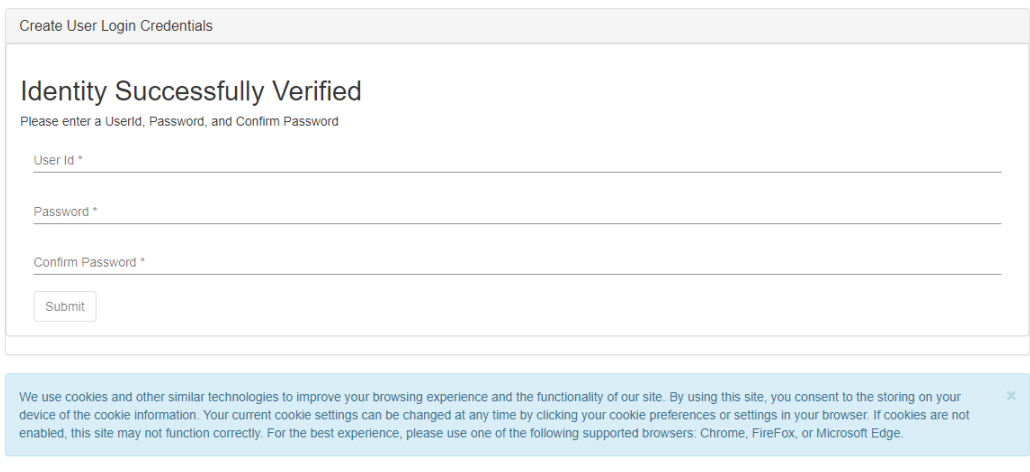

COPYRIGHT @ 2014 - 2020 BY EASYVOTE SOLUTIONS, INC. ALL RIGHTS RESERVED. V4.5.1

After you have registered, you will see the following page. You can click on either of the highlighted links below to go to the LogIn page:

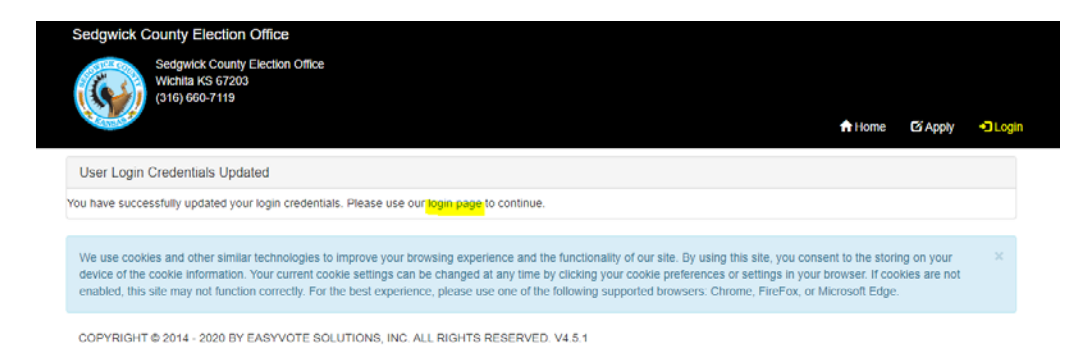

Below is the LogIn page, which is the link you will want to bookmark or save to your favorites (notice there is no "www.":

<https://sedgwickcountyks.easypollworker.com/account/login>

Enter the username and password that you just created and click Login.

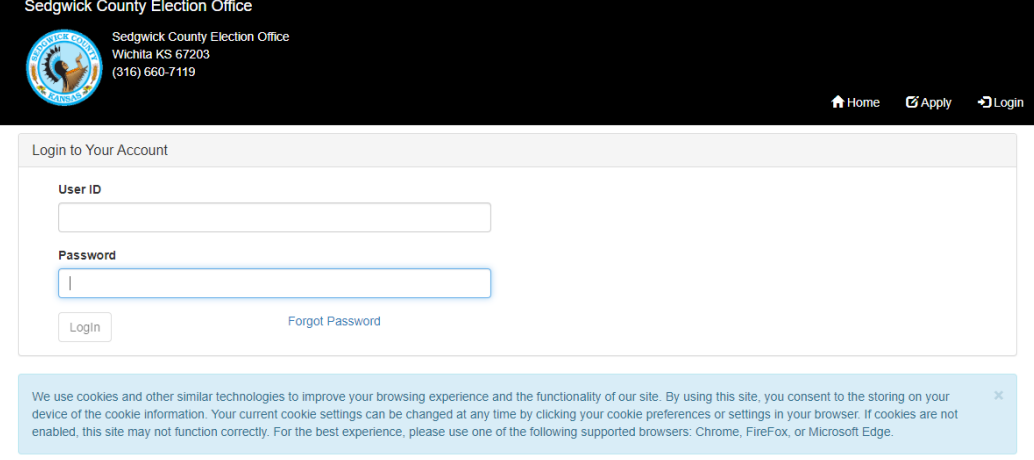

Now, you are ready to look around and get familiar with the site.

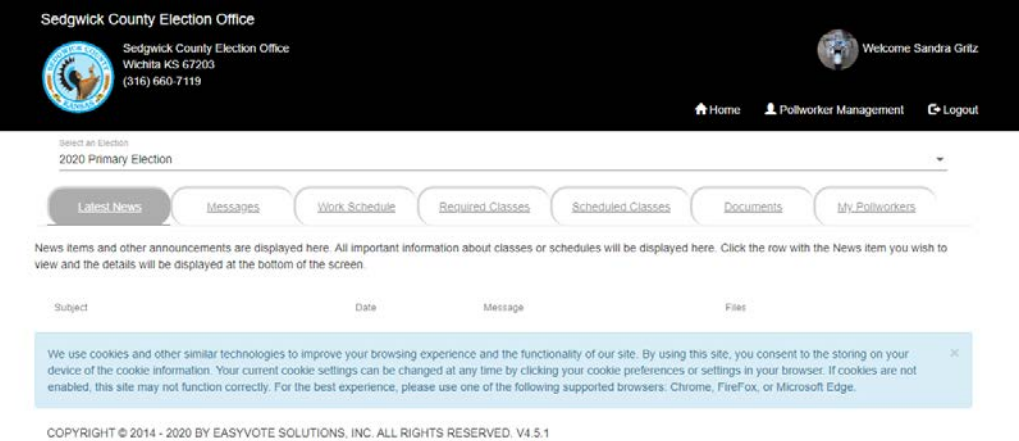

First, note that you can view information for different elections by selecting the election from the drop down menu highlighted in yellow below. Make sure you are viewing the correct election.

Next, you can view and confirm your work assignments by clicking "Work Schedule" which is circled in purple below.

You can view or drop the training classes you are scheduled to attend by clicking "Scheduled Classes" which is circled in green below.

You can add classes that you are required to take, but are not currently enrolled in by clicking "Required Classes" which is circled in red below.

You can check back in a week or two for updates and news under the "Latest News" tab, which is circled in blue below.

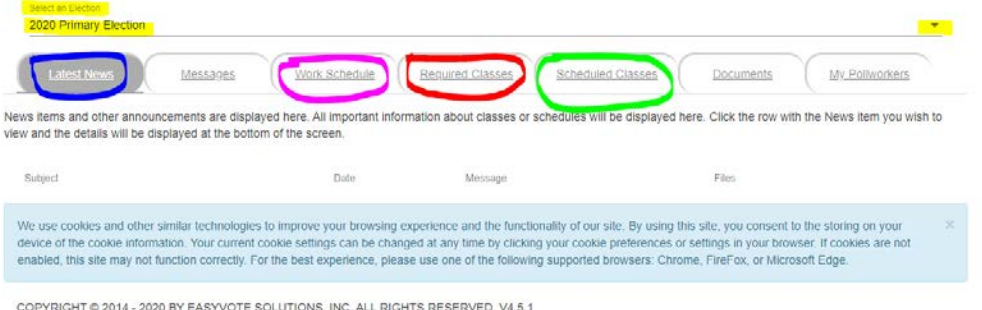

If you are still having difficulty logging in or setting your username and password, please email electinworker@sedgwick.gov and send us a screen shot of your issue if possible. Please note, we are not able to troubleshoot your computer or other devices or your internet connection. If you prefer not to use the election worker portal, let us know and we will be happy to continue to communicate with you via email, telephone and US postal mail.